# How to - Ubuntu 12.04 Touchscreen calibration

Submitted by The Fan Club on 27 August 2011

This guide is based on the Ubuntu Wiki - Multitouch documentation and various community forum posts.

This guide is intended as a relatively easy step by step mostly graphical (GUI) guide to:

Calibrate a touchscreen panel or monitor on Ubuntu 11.04 or later.

#### Requirements:

- Ubuntu 11.04 or later installed machine.
- Touchscreen panel or monitor. In this case a LG Flatron T1710 Monitor.

### 1. Install **uTouch** - Ubuntu Multitouch framework.

- uTouch is installed by default in Ubuntu 11.04, if not installed on your system add it from the Software Center or with the following command.
- Open the Terminal Window and enter :

sudo apt-get install utouch

## 2. Install **xinput calibrator**.

- xinput calibrator is a easy GUI Touchscreen Calibration program for X.Org. Install it from the Ubuntu Software Center or using the command below.
- Open the Terminal Window and enter :

sudo apt-get install xinput-calibrator

#### 3. Use xinput calibrator to determine the x and y co-ordinates of your touchscreen.

- Now we use xinput calibrator to measure the **xMin, xMax, yMin** and **yMax** values of the touchscreen.
- Launch xinput calibrator (Called **Calibrate Touchscreen** in the ubuntu program menus)
- Use a stylus to tap the four registration point indicated in red on screen by the program.

.<br>.Touchscreen Calibration<br>Press the point, use a stylus to increase precision (To abort, press any key or wait)

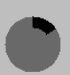

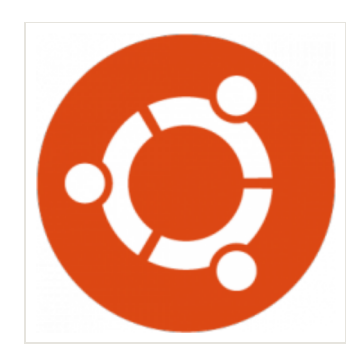

#### 4. Note the results from xinput calibrator.

Make a note of the calibration data supplied by xinput calibrator, but ignore the instruction supplied regarding making the calibration permanent.

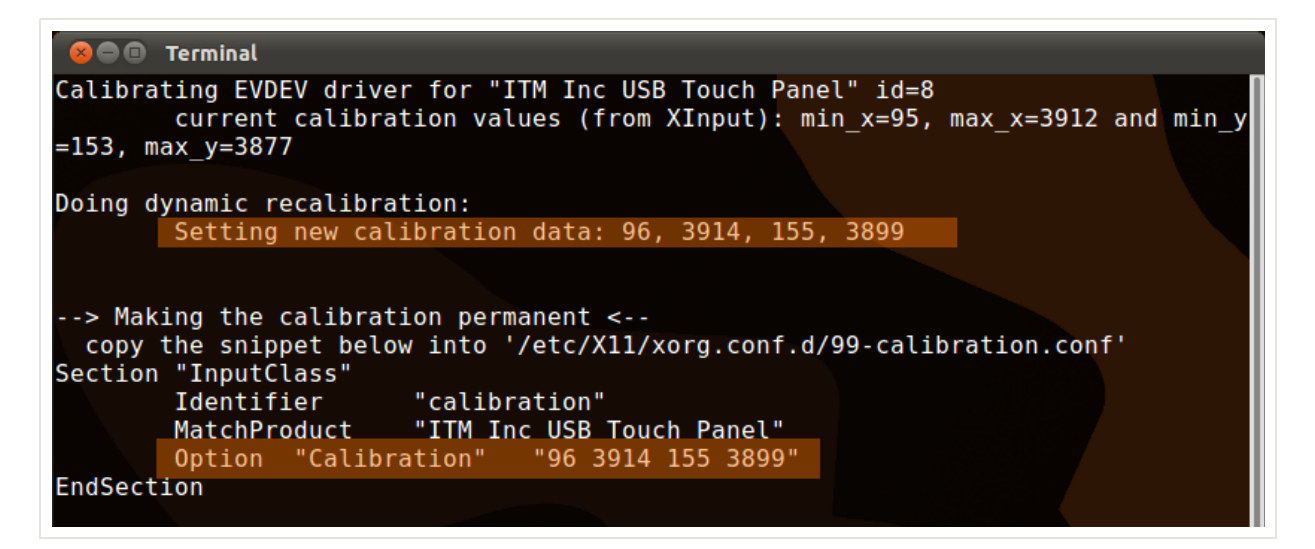

#### 5. Update X11 evdev configuration.

- Once you have determined the x and y co-ordinate information, you need to add it to the X11 configuration files, for the **evdev** driver, the default installed driver used for handling Touchscreen input events.
- The X11 configuration for the Touchscreen can be found in the **/usr/share/X11/xorg.conf.d/10-evdev.conf** file.
- Edit the file, find the Touchscreen InputClass and add: **Option "Calibration" "xMin xMax yMin yMax"**
- Replace the **xMin, xMax, yMin** and **yMax** values with your values obtained in step 4.
- Open the Terminal Window and enter :

sudo gedit /usr/share/X11/xorg.conf.d/10-evdev.conf

Then add calibration option settings obtained in Step 5 to the touchscreen InputClass section:

Option "Calibration" "96 3914 155 3899"

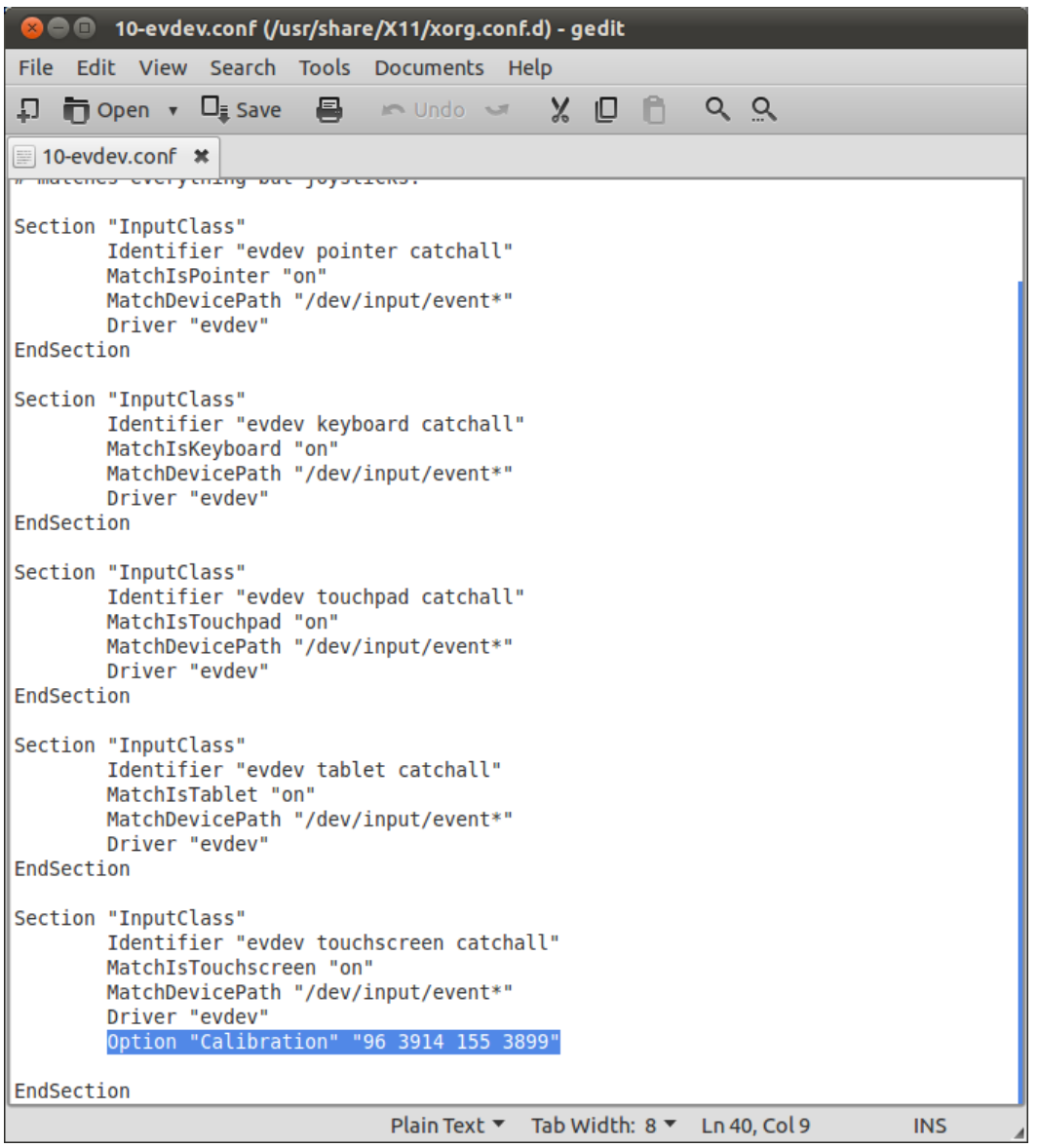

## 6. Logout to Restart X11.

Finally to enable your calibartion settings log out and back in again to restart X11.

#### Tags

Ubuntu, Ubuntu 11.04, Touchscreen, uTouch, Ubuntu 12.04, Ubuntu 11.10